# **Adaptive Discovery v4.3 Release Notes**

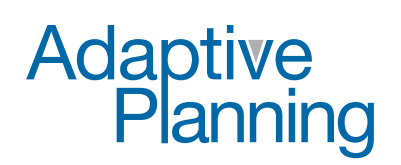

Cloud-Based Corporate Performance Management

Copyright 2004 - 2013, Adaptive Planning, Inc. All Rights Reserved. This work contains trade secrets and confidential material of Adaptive Planning, Inc., and its use or disclosure in whole or in part without the express written permission of Adaptive Planning, Inc., is prohibited.

## **Adaptive Discovery v4.3 Release Notes**

Adaptive Discovery v4.3 debuted on May 12, 2013. It included infrastructure enhancements and several exciting new changes!

#### **Name Change**

The most easily-noticed change is that the myDIALS product is now Adaptive Discovery. All the features you know and love are the same, only the name has changed. You can still log in from mydials.com, or you can also log in from the Login menu at adaptiveplanning.com.

#### **Edit Components In‐Context**

This release brings the Visual Designer out to the dashboard for those with the appropriate permissions. Click the Edit button in the context pane to bring up the Editors and Actions menus along the left side of the screen, then click the component you want to edit and use the menus the way you usually would. See the Visual Designer Quick Start for more.

#### **Metrics Selector**

In the Visual Designer (and the in-context editing scenario), you will now see a new menu under the Editors menu. This is the Metric selector. It contains the tree of all metrics to which you have access. To add a metric to an existing dial, find it in the selector, then drag-and-drop it onto the dial.

You can also create a new dial (if you have the appropriate permissions) by drag-and-dropping a metric between two dials on a ribbon. The Create New Dial dialogue box will appear, and the rest of the process is the same as in the Visual Designer. See the Visual Designer Quick Start for more.

### **What‐If Analysis on Dial Series**

The familiar What-If analysis available on dials is now not only available for individual points but also for entire series of data on dials.

## **Show Table for Data Point and Dial Series**

See the data behind the dial by selecting Show Table from the Action menu or see the data for a single series or data point by clicking it and selecting Show Table.